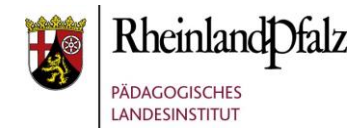

#### Tutorial:

# Die Startseite Ihrer Schulinstanz anpassen

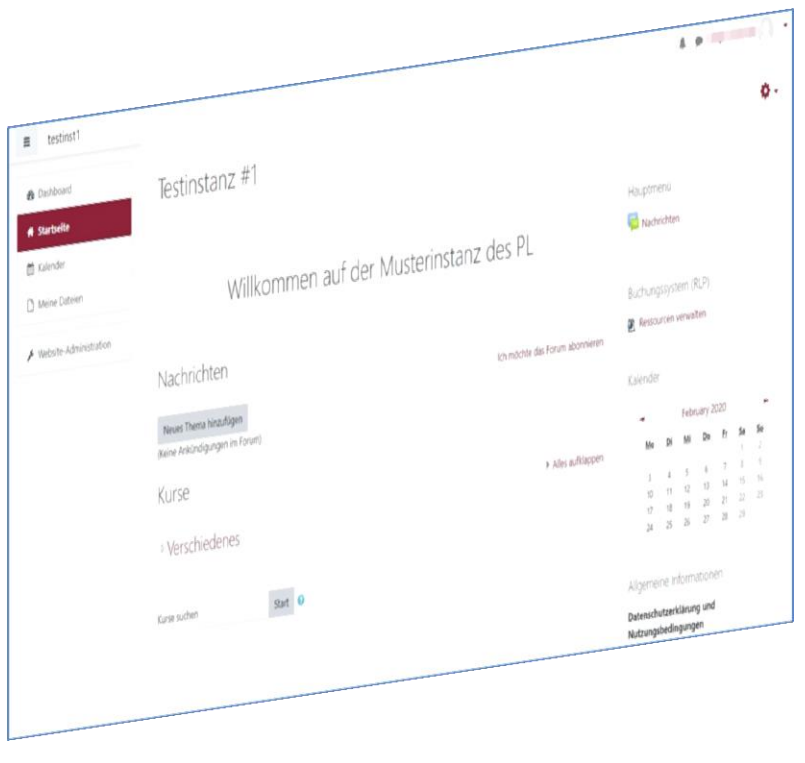

**HINWEIS:** Aus Gründen der besseren Lesbarkeit wird i. d. R. auf die gleichzeitige Verwendung männlicher und weiblicher Sprachformen verzichtet. Sämtliche Personenbezeichnungen gelten gleichwohl für beiderlei Geschlecht.

#### **Kurzerläuterung**

Im folgenden Tutorial geht es um die grundlegenden Einstellungen der Startseite einer Moodle@RLP – Schulinstanz.

Durch diese Schritte wird die Instanz auf die eigene Schule angepasst. Dies bedeutet, dass der Name der Schule als Überschrift, ein Bild oder Logo der Schule als Textblock eingefügt wird.

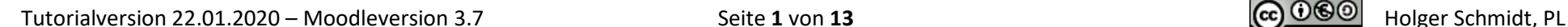

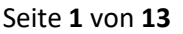

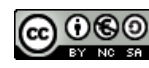

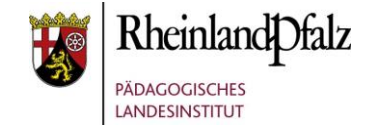

# Die erste Anmeldung auf der Schul-Instanz

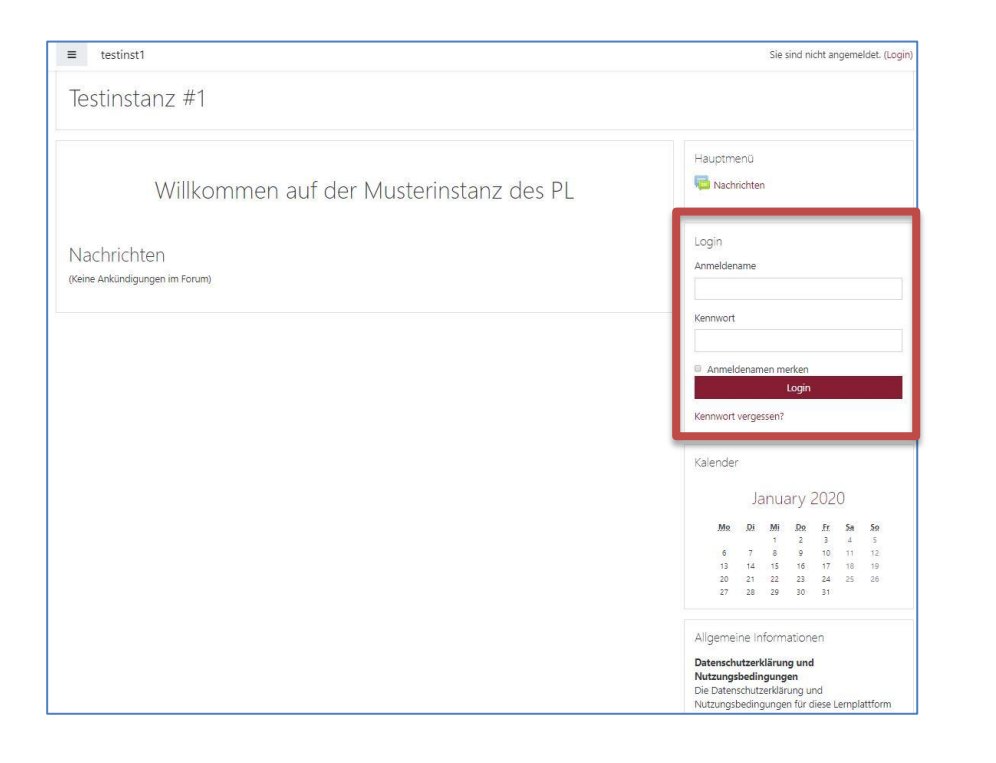

Rufen Sie Ihre Schulinstanz auf und loggen Sie sich mit Ihren Nutzerdaten ein.

Insofern Ihre Instanz noch nicht bearbeitet wurde, finden Sie eine leere Musterinstanz vor.

#### **Hinweis:**

Wenn Sie den Link zur Ihrer Instanz nicht kennen, dann loggen Sie sich über die Benutzerverwaltung [\(https://lms.bildung-rp.de\)](https://lms.bildung-rp.de/) ein. Klicken Sie dann auf den Link zu Ihrer Schulinstanz.

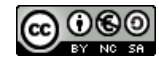

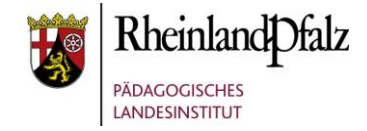

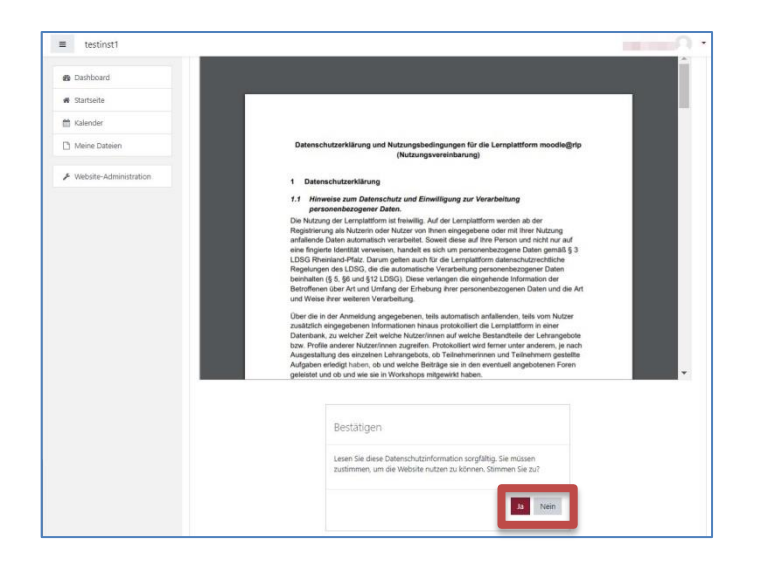

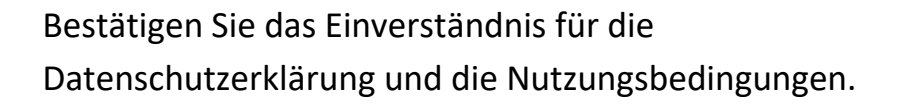

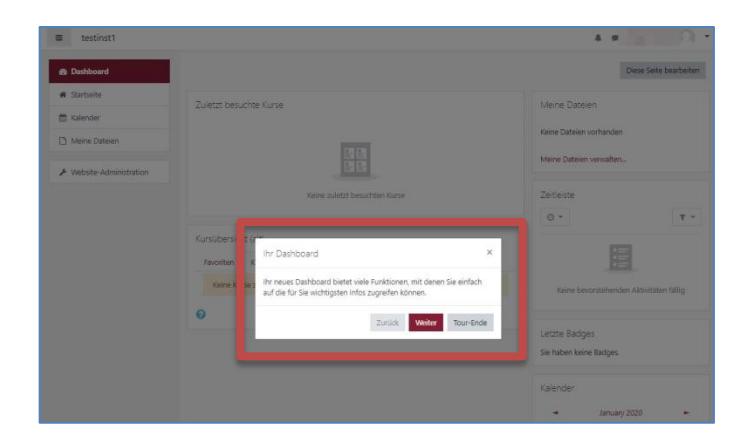

Folgen Sie ggf. der guided-Tour oder brechen Sie diesen Vorgang ab.

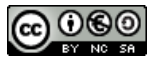

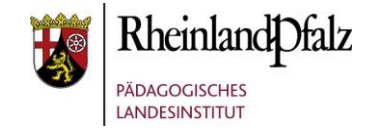

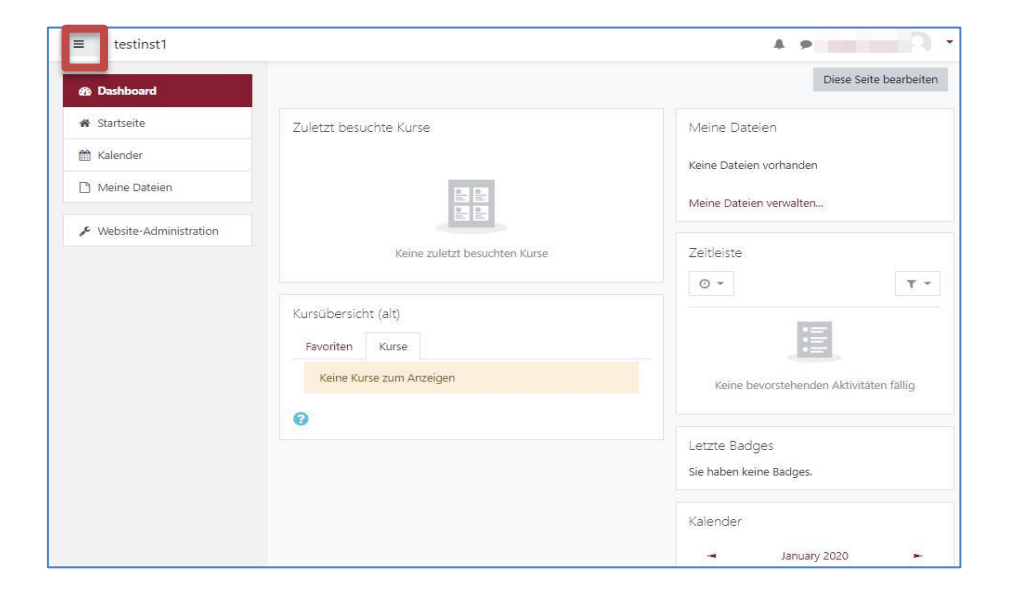

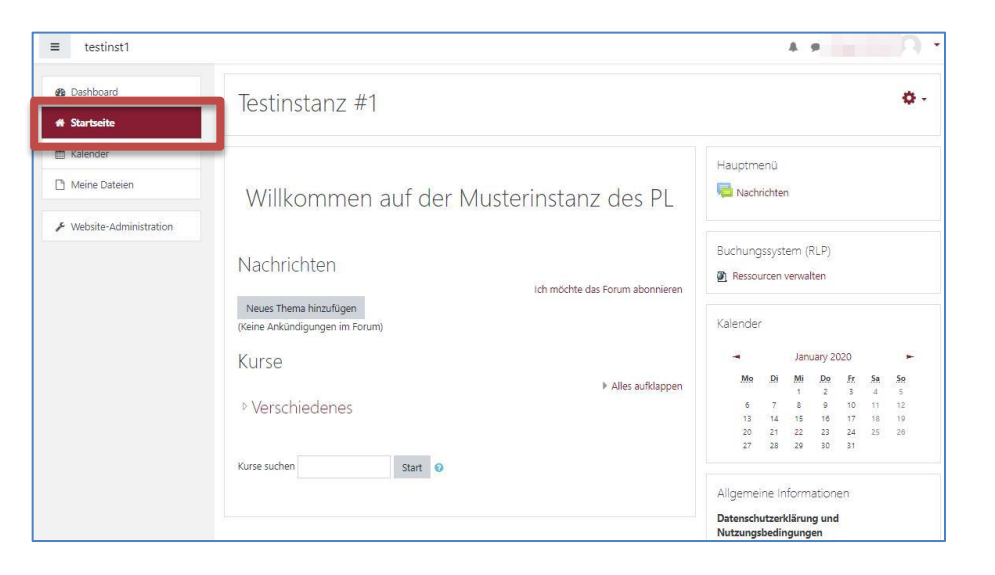

Sie sehen nun die Ansicht des sogenannten **Dashboard**.

Insofern Sie die Menüleiste nicht wie im Screenshot sehen, klicken Sie auf die "drei Striche" links oben.

Wechseln Sie zur Ansicht Startseite durch Klick auf **Startseite**.

Um zum Dashboard zurückzukehren, klicken Sie in der Menüleiste auf **Dashboard**.

#### **Hinweis:**

Die Erstansicht kann Abweichen von der Ansicht des Screenshots.

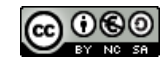

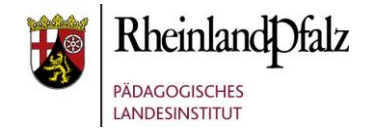

#### Die Bearbeitung einschalten

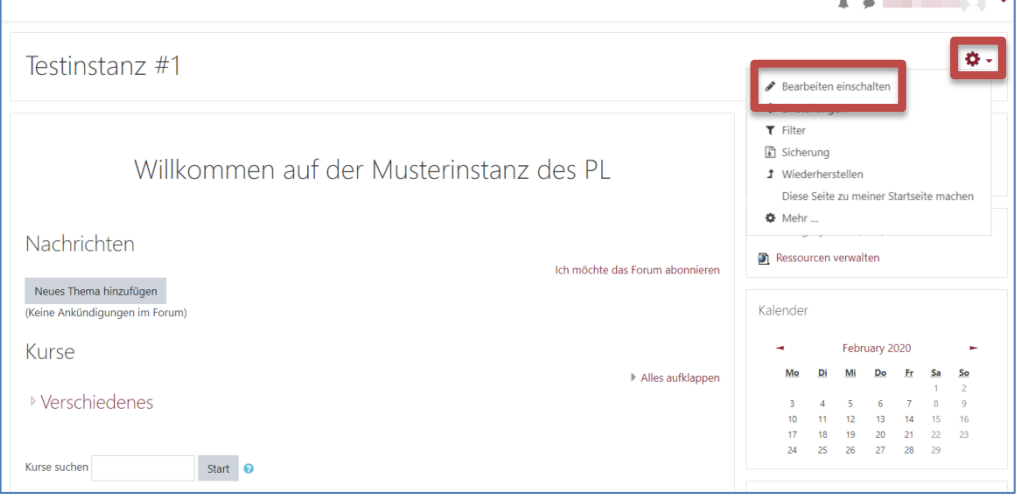

Schalten Sie in den Bearbeitungsmodus der Schulinstanz um.

Klicken Sie dazu auf das **rote Zahnrad** oben rechts und wählen Sie "Bearbeiten einschalten" aus.

#### Schulname ändern und Logo einfügen

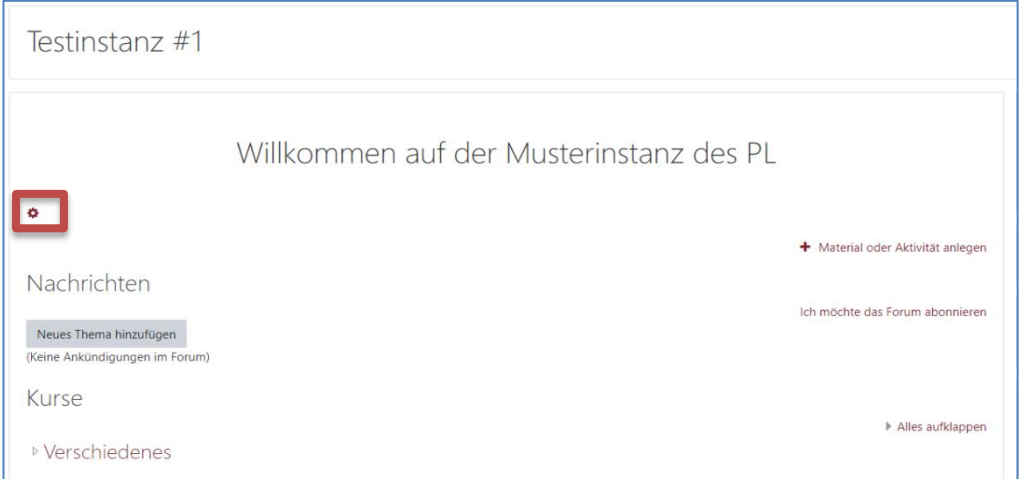

Klicken Sie auf das "**rote Zahnrad"** um das Eingabefeld für den Schulnamen zu öffnen.

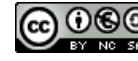

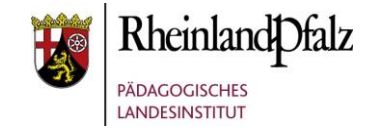

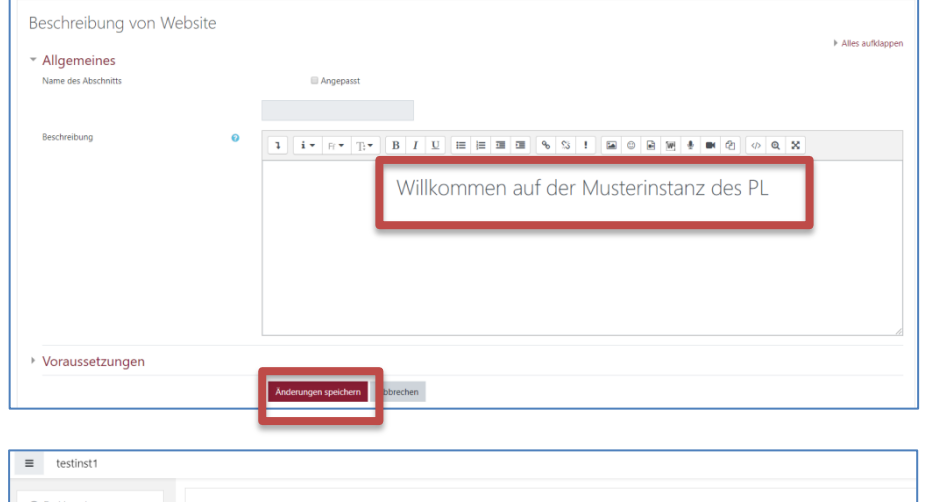

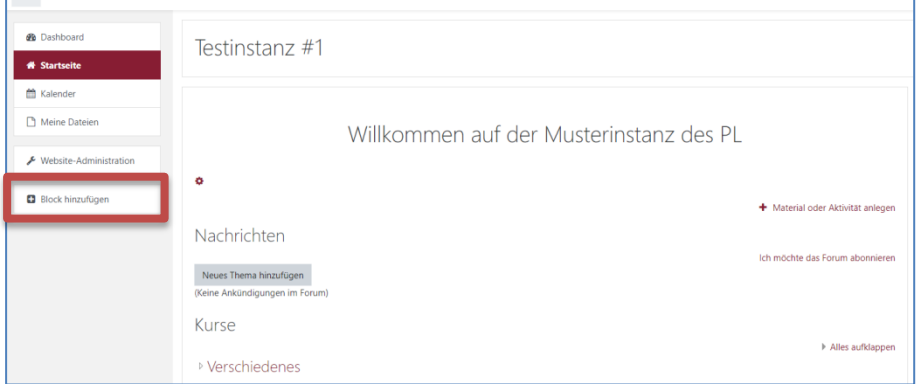

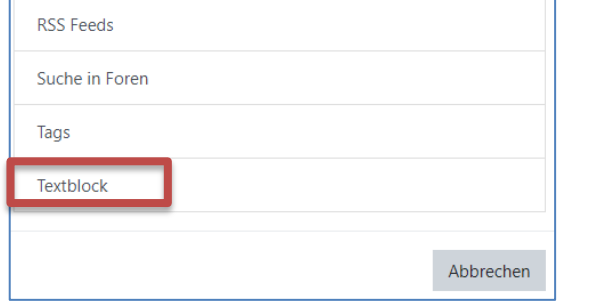

Schreiben Sie den Namen Ihrer Schule in das Textfeld und Überschreiben Sie damit den voreingestellten Namen.

Speichern Sie Ihr Ergebnis mit dem Button "Änderungen **speichern**".

Klicken Sie auf den Button "Block hinzufügen" in der Menüleiste links.

Wählen Sie im geöffneten Kontextfeld "Textblock" durch Anklicken aus. Dieser befindet sich ganz unten im Kontextfeld. Der Textblock ist nun der Instanz zugefügt.

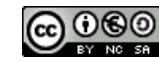

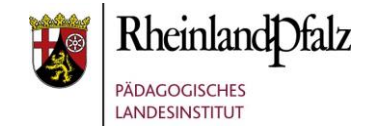

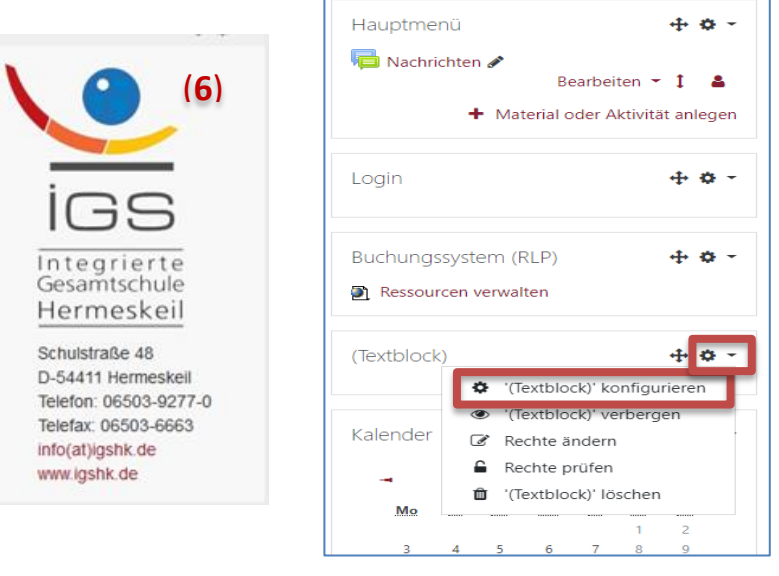

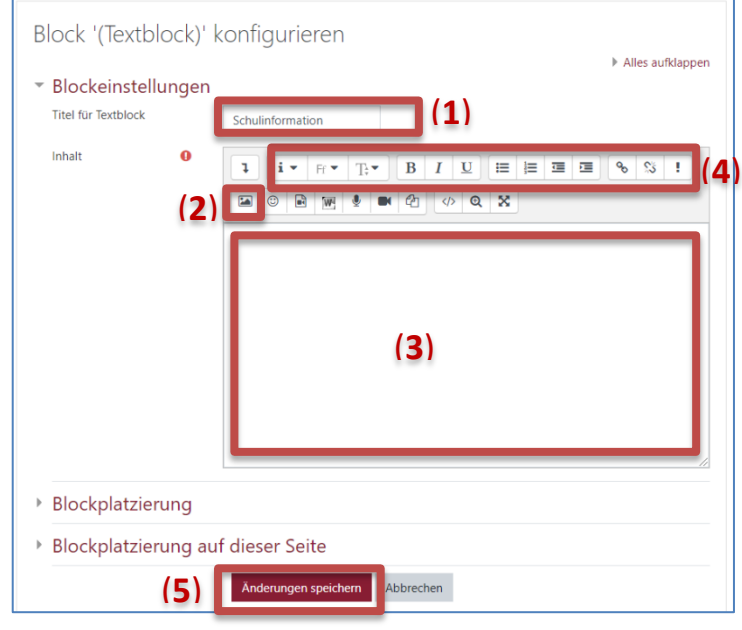

Klicken Sie im Block "Textblock" (rechte Seite) auf das schwarze Zahnrad. Wählen Sie im geöffneten Kontextmenü "**'(Textblock)' konfigurieren**" aus.

Wählen Sie eine Bezeichnung für den Titel des Textblocks, z.B. Schulinformation **(1)**.

Ein Bild, z.B. Schullogo, können Sie über den Bild-einfügen-Button **(2)** hinzufügen. Folgen Sie hierzu den Menüfenstern.

Text können Sie durch Klick auf den Weißraum einfügen **(3)**. Hiermit können die Schuldaten ergänzt werden.

Nehmen Sie Formatierungen wie in Textverarbeitungsprogrammen gewohnt vor **(4)**.

Speichern Sie mit Klick auf "**Änderungen speichern**" **(5)**.

Mögliches Ergebnis **(6)**. Ergänzen Sie einen vollständigen Block, mit den Schuldaten Ihrer Schule und Logo.

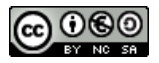

Tutorialversion 22.01.2020 – Moodleversion 3.7 Seite **7** von **13** Holger Schmidt, PL Seite 7 von **13** Holger Schmidt, PL

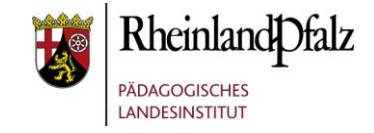

#### Blöcke löschen und Reihenfolge ändern

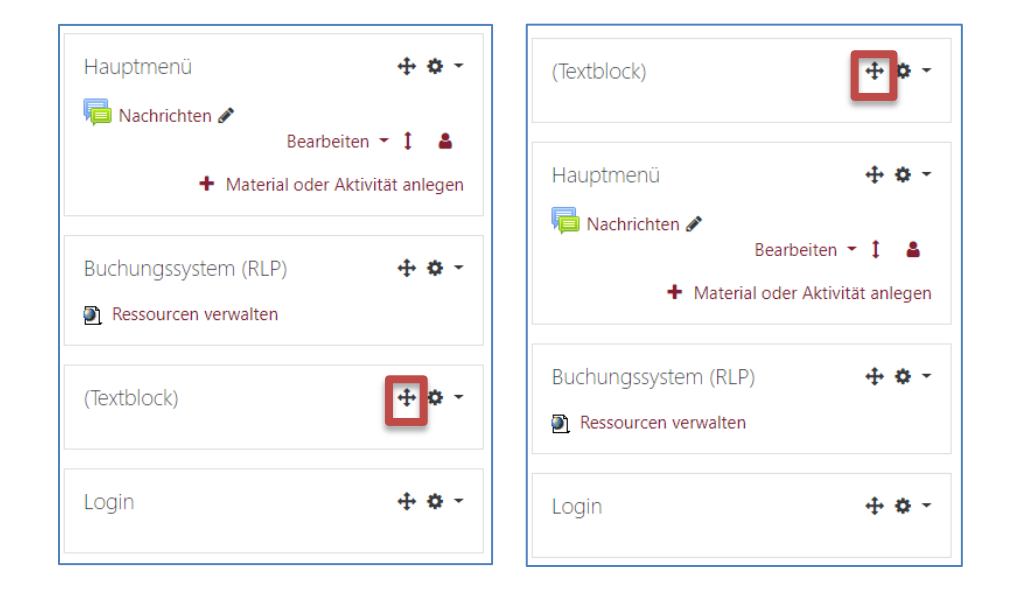

Die einzelnen Blöcke können Sie einfach in eine für Sie passende Reihenfolge bringen. Klicken Sie dazu auf das "**gekreuzte Pfeilsymbol"** und halten Sie die linke Maustaste gedrückt. Ziehen Sie nun den Block an die gewünschte Position.

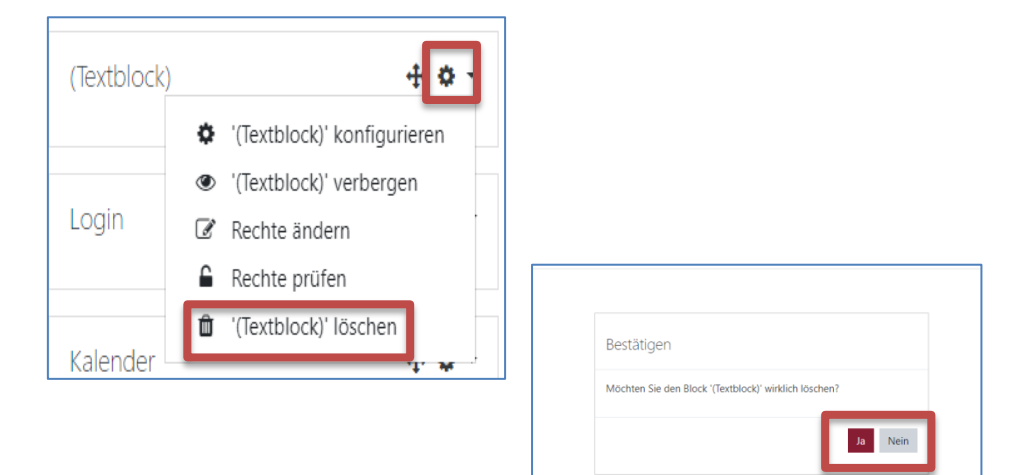

Um einen Block zu löschen, klicken Sie auf das "schwarze Zahnrad" und hiernach auf "'(Textblock)' löschen".

Bestätigen Sie danach mit "Ja" das Löschen oder brechen Sie es mit Klick auf "Nein" ab.

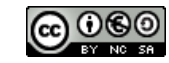

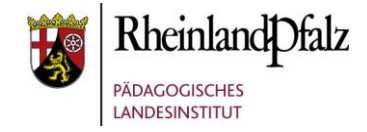

#### Hinweis

Allgemeine Informationen

Datenschutzerklärung und Nutzungsbedingungen Die Datenschutzerklärung und Nutzungsbedingungen für diese Lernplattform können Sie hier einsehen. **Hotline** 

+ 6

Die Hotline für diese Lernplattform können Sie unter folgender Emailadresse

<E-MAIL ADRESSE DES ANSPRECHPARTNERS>

erreichen.

Impressum

Das Impressum dieses System können Sie hier einsehen.

Moodle@RLP

Datenschutzerklärung, Nutzungsvereinbarung und Impressum Aktuelle Informationen unter: http://lemenonline.bildung-rp.de

Sie sind nicht angemeldet. (Login)

Falls Sie auf Ihrer Schul-Instanz den Block "Allgemeine Informationen" sehen können, dann können Sie diesen gerne löschen.

Zum Löschen klicken Sie auf das schwarze Zahnrad-Symbol, wählen "'(Textblock)' löschen" und bestätigen das Bestätigungsfenster mit "Ja".

Alle notwendigen Hinweise zu Datenschutzerklärung, Nutzungsbedingungen und Impressum sind über den sogenannten Footer über Ihre Schulinstanz (ganz unten auf der Schulinstanz-Seite) erreichbar.

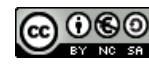

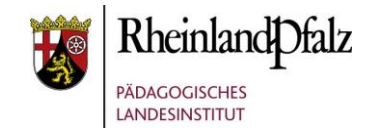

#### Spezielle Einstellungen auf der Startseite

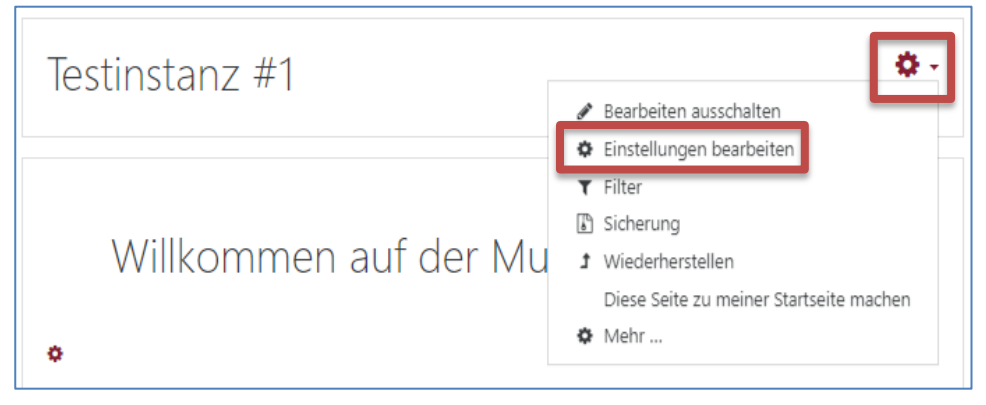

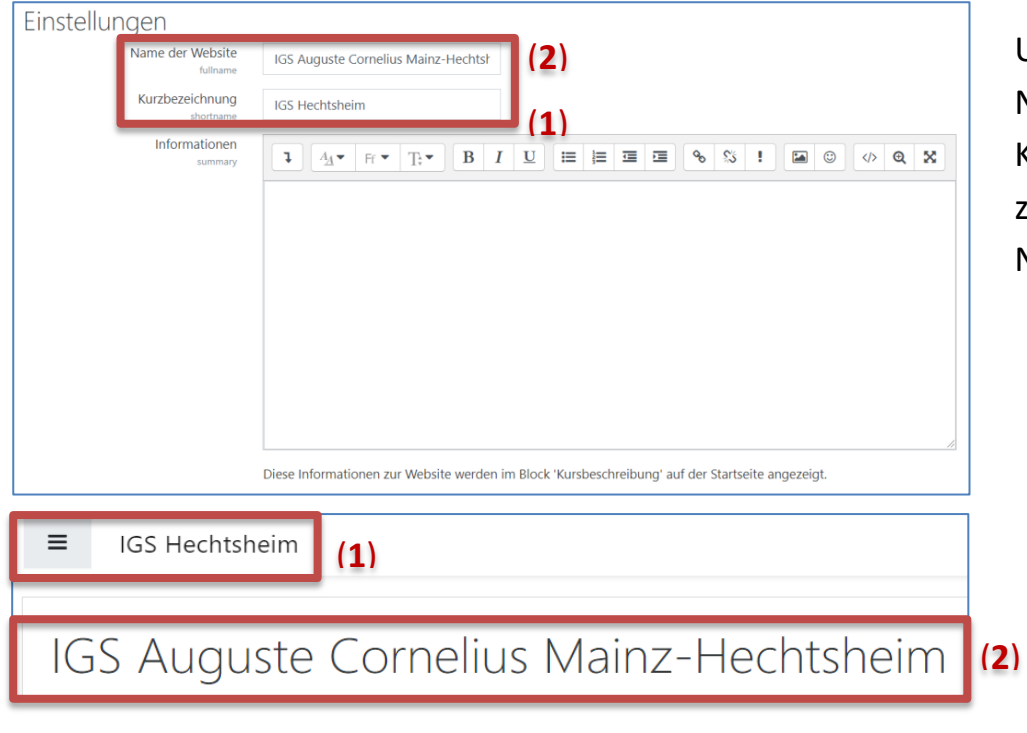

Mit Klick auf das "rote Zahnrad" und weiter auf "**Einstellungen bearbeiten**", können Sie speziellere Einstellungen auf der Startseite vornehmen.

Unter Name der Website können Sie Änderungen am Namen (Langversion) **(2)** vornehmen, wie auch bei der Kurzbezeichnung **(1)**. Diese Änderungen wären dann an zwei Stellen auf der Startseite sichtbar. Siehe Screenshot Nr. 3.

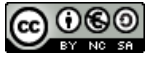

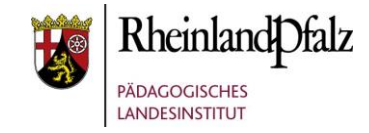

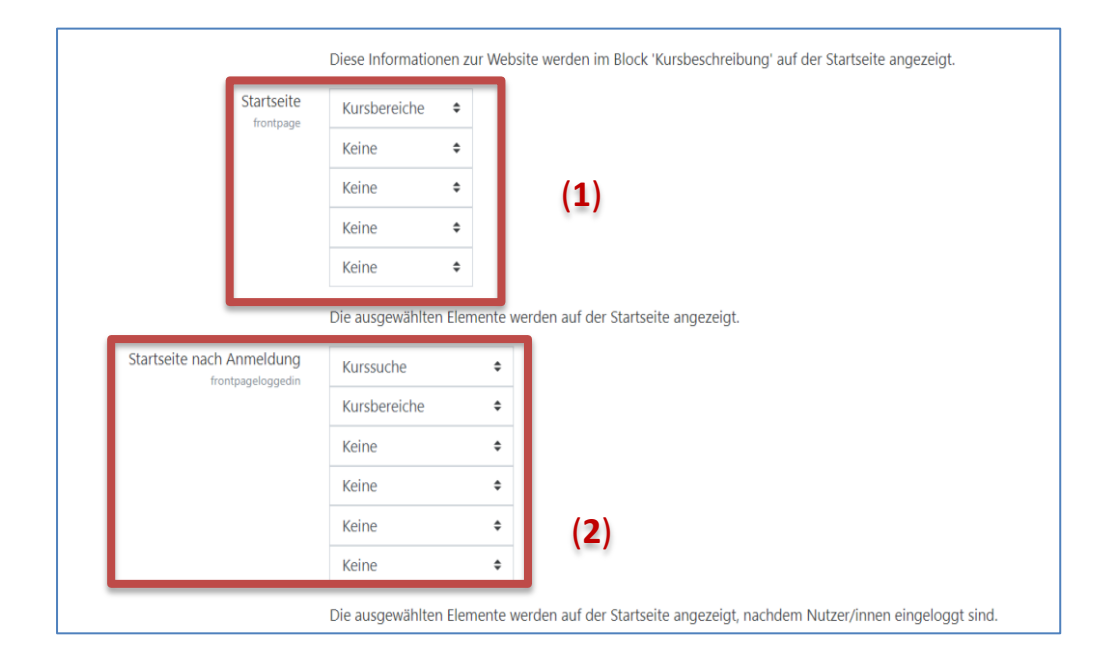

**(1)** In diesem Bereich legen Sie über die Auswahlfelder fest, was auf Ihrer Startseite zu sehen ist, wenn man als NutzerIn nicht angemeldet ist (ohne Login). Eine mögliche Auswahl ist:

- Ankündigungen
- Kursliste
- Kursbereiche
- Kombiliste
- Kursuche

**(2)** In diesem Bereich legen Sie über die Auswahlfelder fest, was auf Ihrer Startseite zu sehen ist, für NutzerInnen die sich mit Ihren Nutzerdaten auf der Schulinstanz angemeldet haben (mit Login). Eine mögliche Auswahl ist:

- Ankündigungen
- **Kursliste**
- Eingeschriebene Kurse
- Kursbereiche
- Kombiliste
- Kurssuche

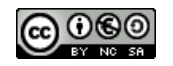

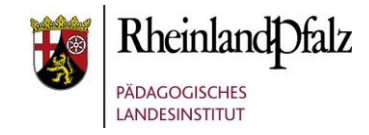

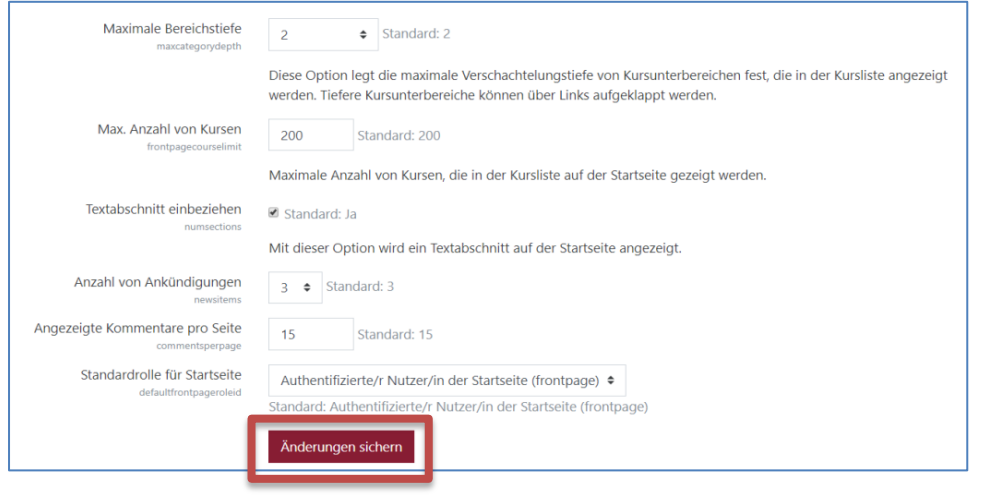

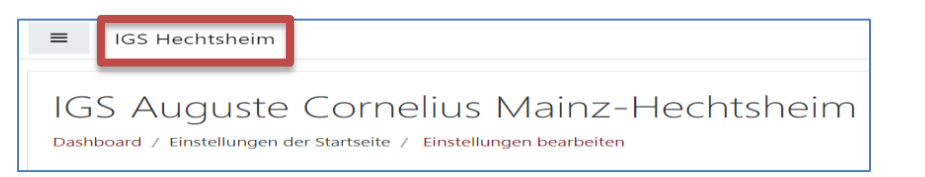

Im dritten Bereich der speziellen Einstellungen können Sie u. a. festlegen, in welche Bereichstiefe Kursunterbereiche angezeigt werden, wie viele Moodle-Kurse maximal in der Kursliste angezeigt werden, wie viele Ankündigungen lesbar bleiben, …

Wie empfehlen Ihnen hier die Standardeinstellungen bei zu behalten.

Bestätigen Sie Änderungen mit "Änderungen sichern".

Kehren Sie zur Startseite zurück, in dem Sie auf die **Kurzbezeichnung** ihres Schulinstanz-Namens klicken.

#### Bearbeitung ausschalten

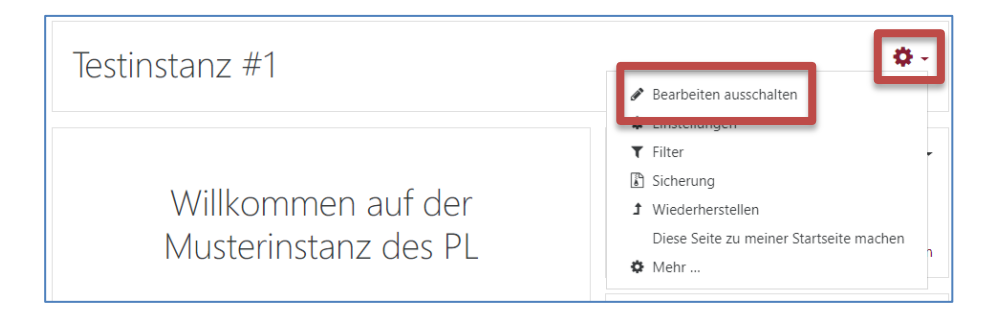

Schalten Sie nun die Bearbeitung aus, nachdem Sie die Startseite angepasst haben. Klicken Sie hierzu auf das rote Zahnrad. Danach erfolgt ein Klick auf "Bearbeiten **ausschalten**".

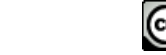

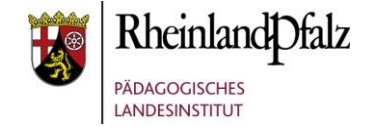

Sie sind nun am Ende dieses Tutorials angelangt. Wir hoffen, dass die Inhalte des Tutorials Ihnen und den Ihren Kolleginnen und Kollegen an Ihrer Schule ausreichende und verständliche informatorische Unterstützung bieten.

Ihr Moodle-Landesberaterteam

The End

Dieses Tutorial steht unter einer [Creative Commons](https://creativecommons.org/licenses/by-nc-sa/4.0/deed.de)  [Namensnennung-Nicht-kommerziell-Weitergabe unter gleichen](https://creativecommons.org/licenses/by-nc-sa/4.0/deed.de)  [Bedingungen 4.0 International](https://creativecommons.org/licenses/by-nc-sa/4.0/deed.de) Lizenz.

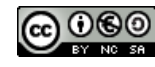